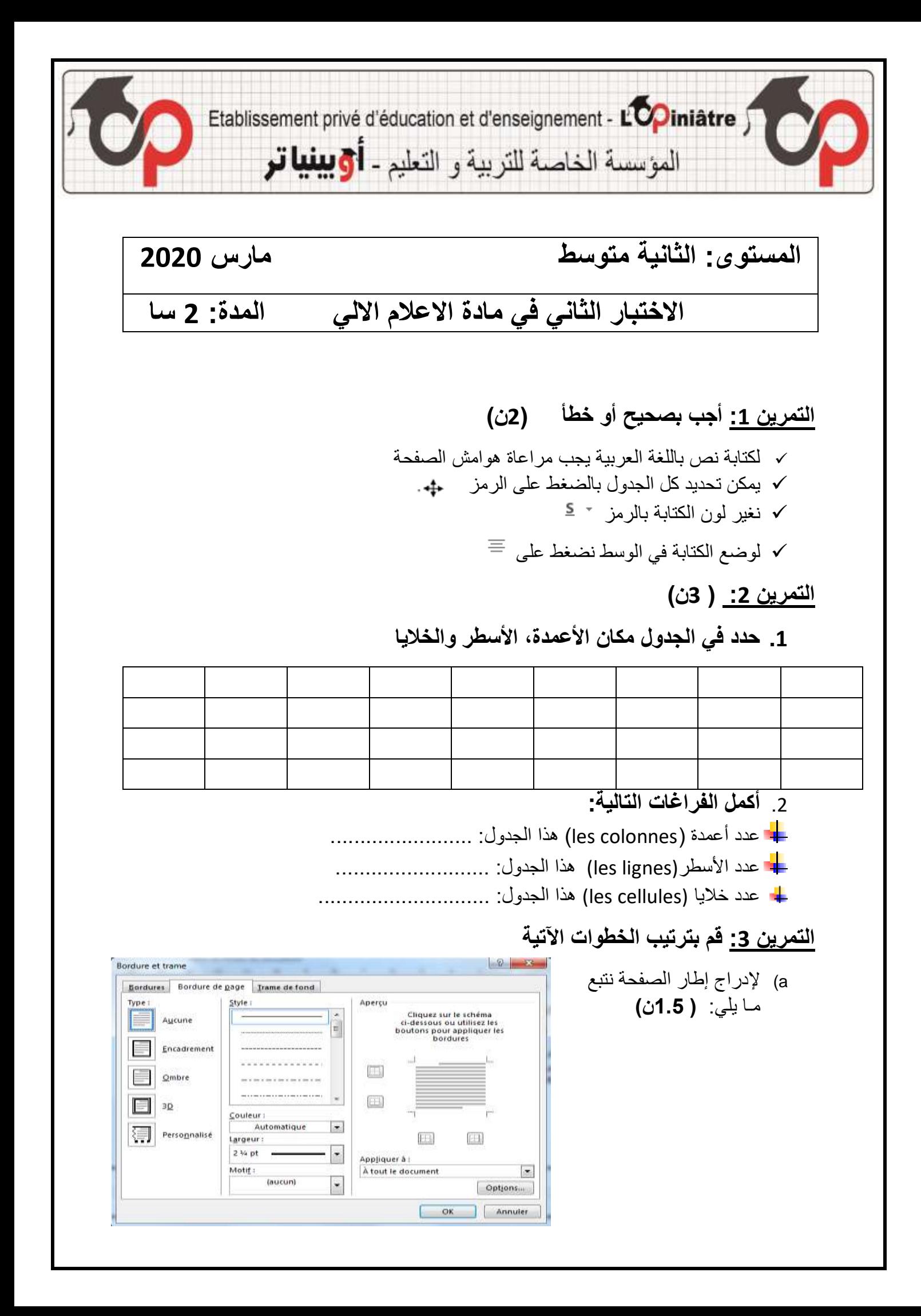

ننقر على création/ نختار من Motif الشكل المراد من اإلطار الذي يظهر/ ننقر على البوابة OK على ننقر/Encadrement على ننقر/Bordure de page

- b )**مراحل ادراج رموز خاصة ھي : ) 5.1ن(** ثم ننقر على الزرinsertion /الغير المتوفرة في لوحة المفاتيح /نحصل على علبة الحوار بعنوانspéciaux caractères /ثم ننقر على الزر fermer/ وذلك بإتباع الخطوات التالية\_ ننقر على التعليمةsymbole / يمكن إدراج بعض الرموز الخاصة نختار الرمز المراد إدراجه بالنقر عليه / ننقر على قائمة INSERTION
- c )إليك خطوات عمل إلدراج جدول في برنامج Word اختر منها الصحيحة وامألها في الجدول بالترتيب **)2 ن(**

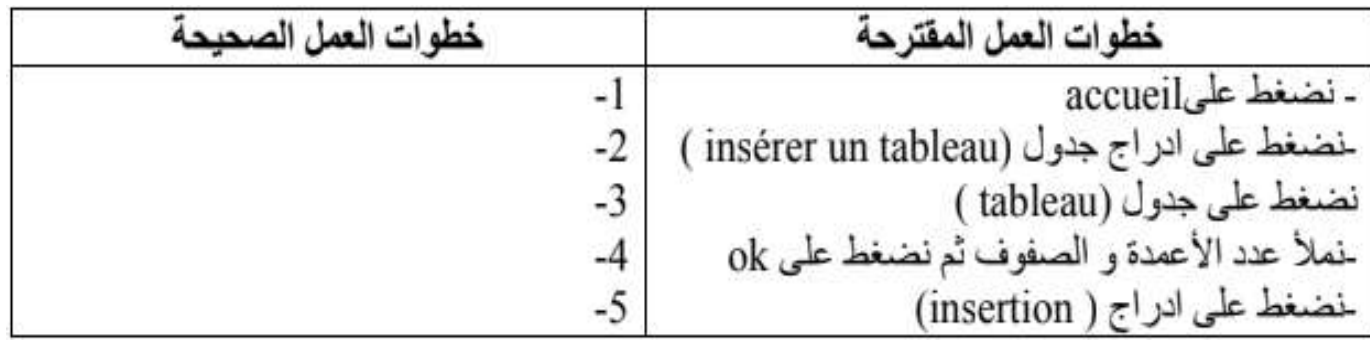

## **مالحظة: يرجى الحل على الورقة المزدوجة**

**بالتوفيق للجميع...**

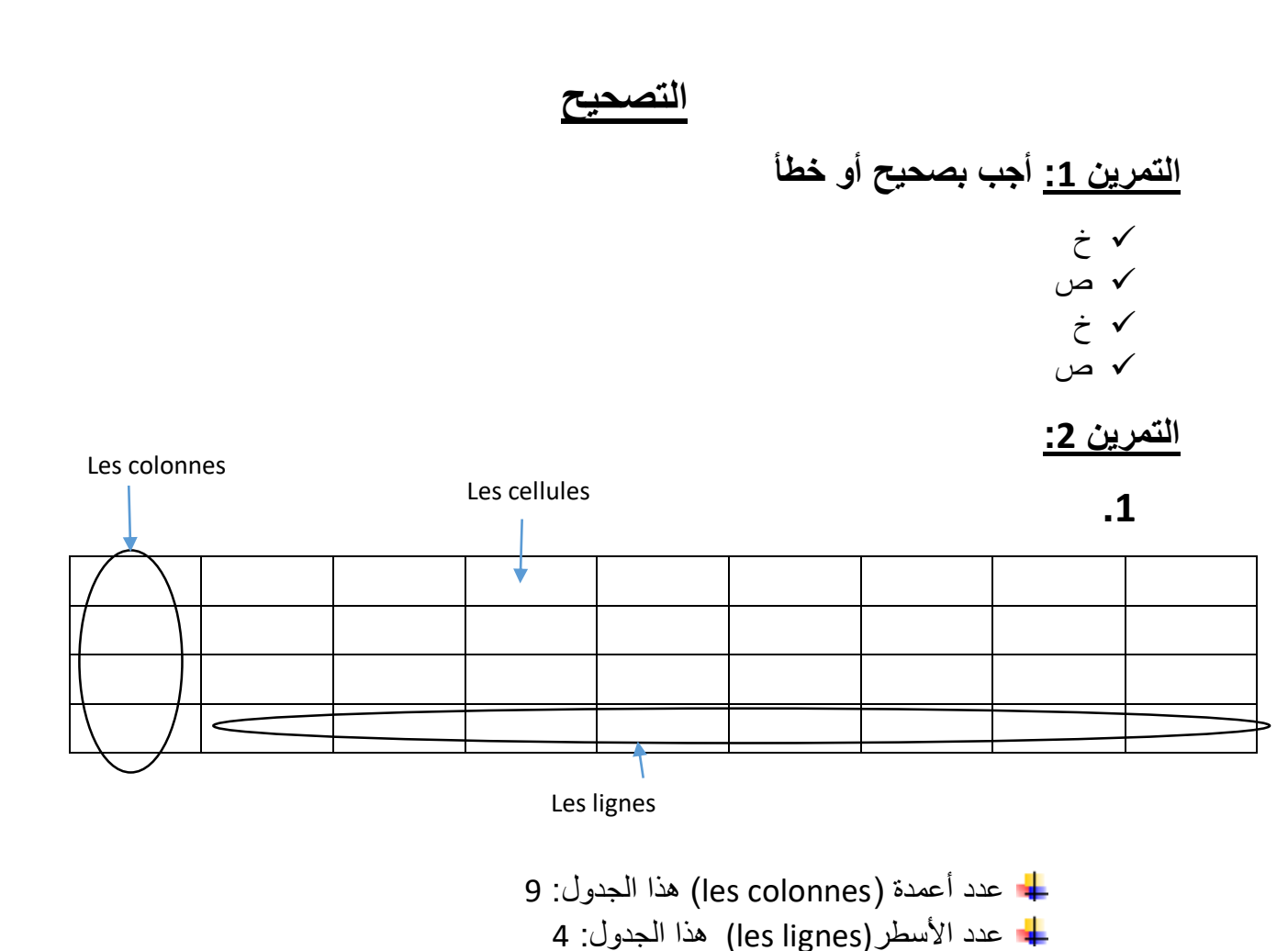

عدد خلايا (les cellules) هذا الجدول: 36

## **التمرين :3**

- a. ننقر على création \_ننقر على البوابة page de Bordure \_ ننقر على Encadrement\_ من Motifنختار الشكل المراد\_من االطار الذي يظهر \_ ننقر على OK
	- b. يمكن إدراج بعض الرموز الخاصة\_ الغير المتوفرة في لوحة المفاتيح\_ و ذلك بإتباع الخطوات التالية\_ ننقر على قائمة INSERTION \_ننقر على التعليمةsymbole\_ نحصل على علبة الحوار بعنوانspéciaux caractères \_نختار الرمز المراد إدراجه بالنقر عليه\_ ثم ننقر على الزرinsertion \_ ثم ننقر على الزر fermer

.c

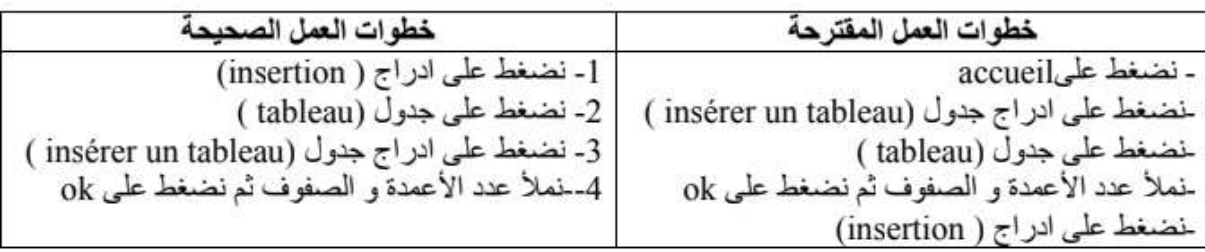

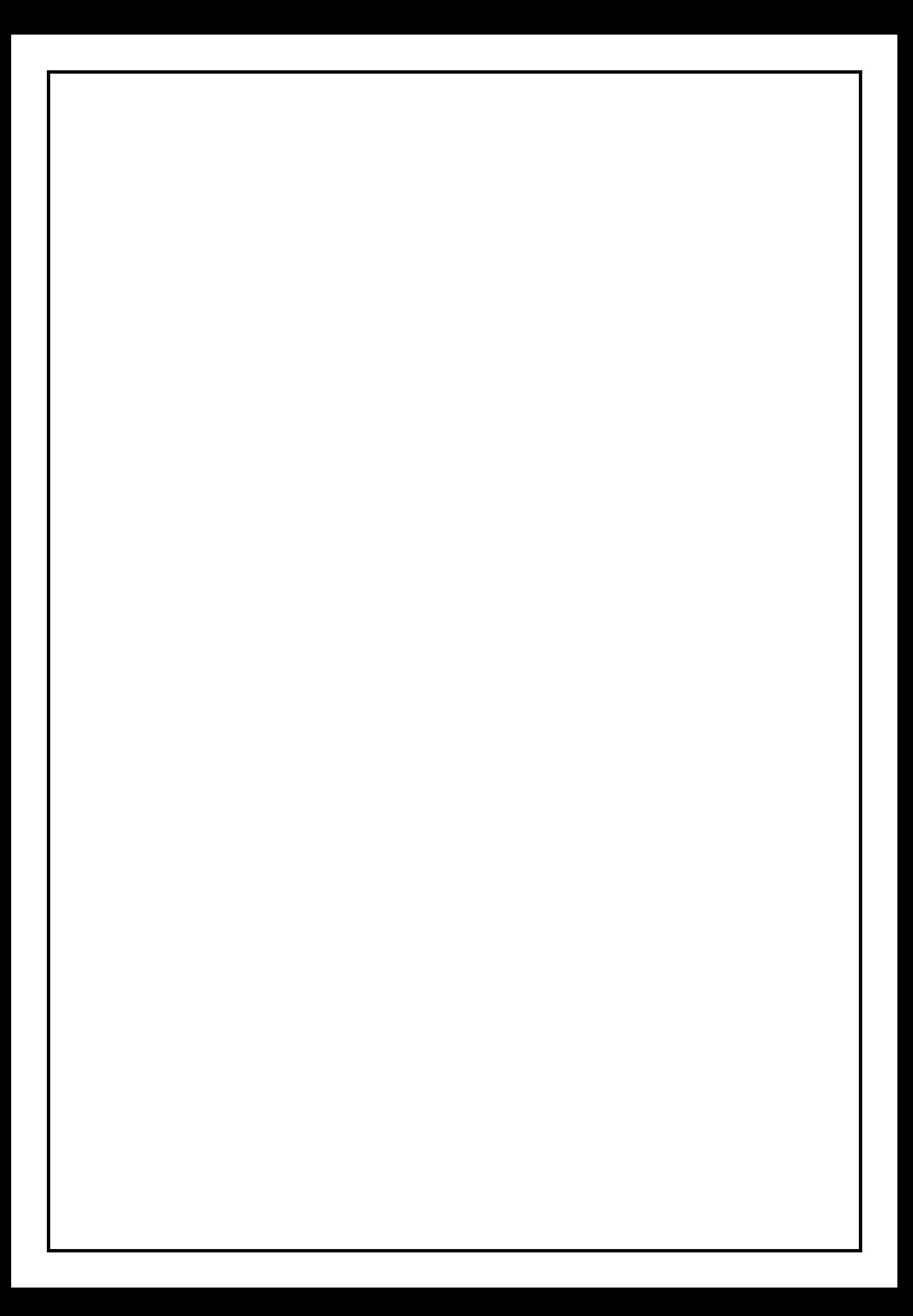